## **Tutorial da aplicação Prêmio Fotográfico Censo Agro 2017**

- O objetivo principal desta aplicação é retratar o Brasil através do trabalho realizado no Censo Agro 2017, seja no percurso do setor, seja na entrevista ou em qualquer outra situação ligada ao trabalho do recenseador.
- Acesse o endereço: <https://censos.ibge.gov.br/agro/2017/fotoagro>
- $\checkmark$  Clique em Envie sua fotografia

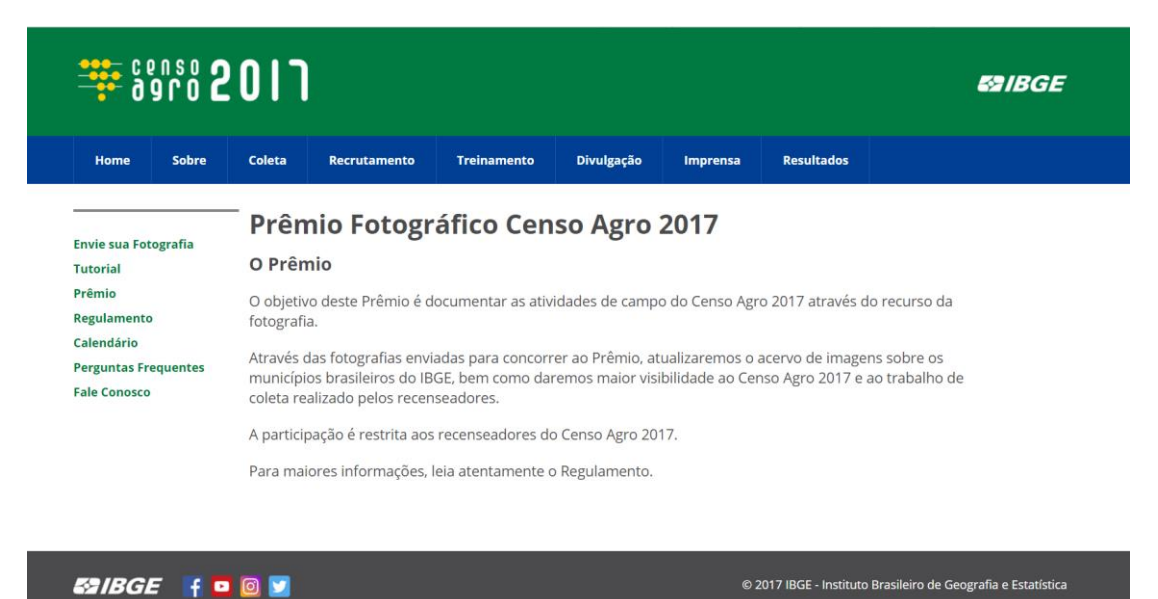

 $\checkmark$  Na tela inicial, clique no canto superior direito em LOGIN.

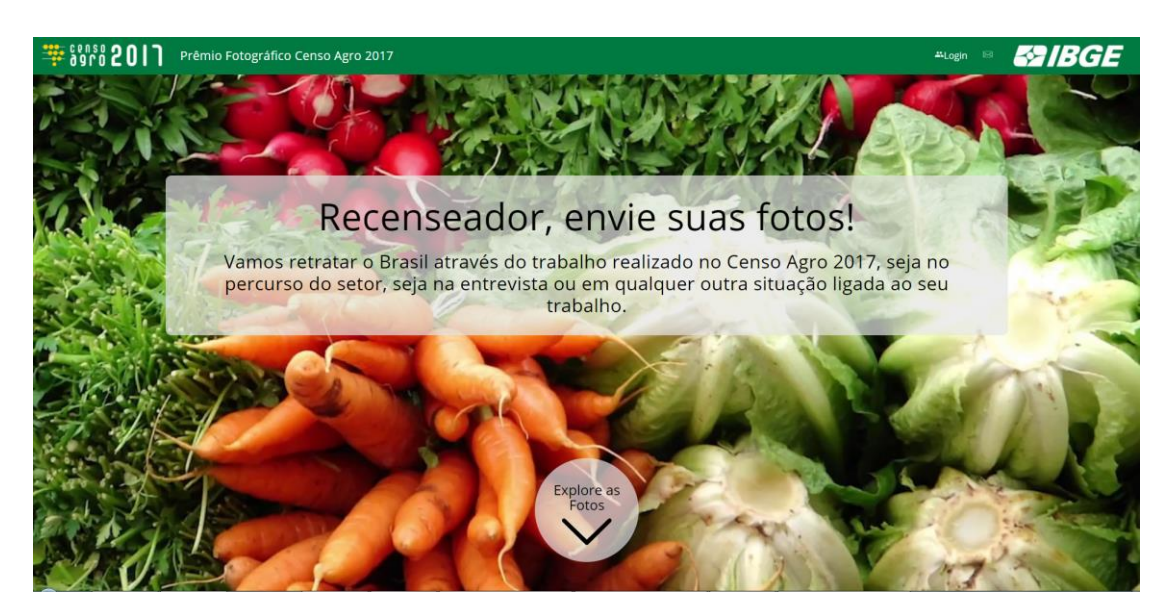

 $\checkmark$  Na janela de Login clique em CADASTRAR.

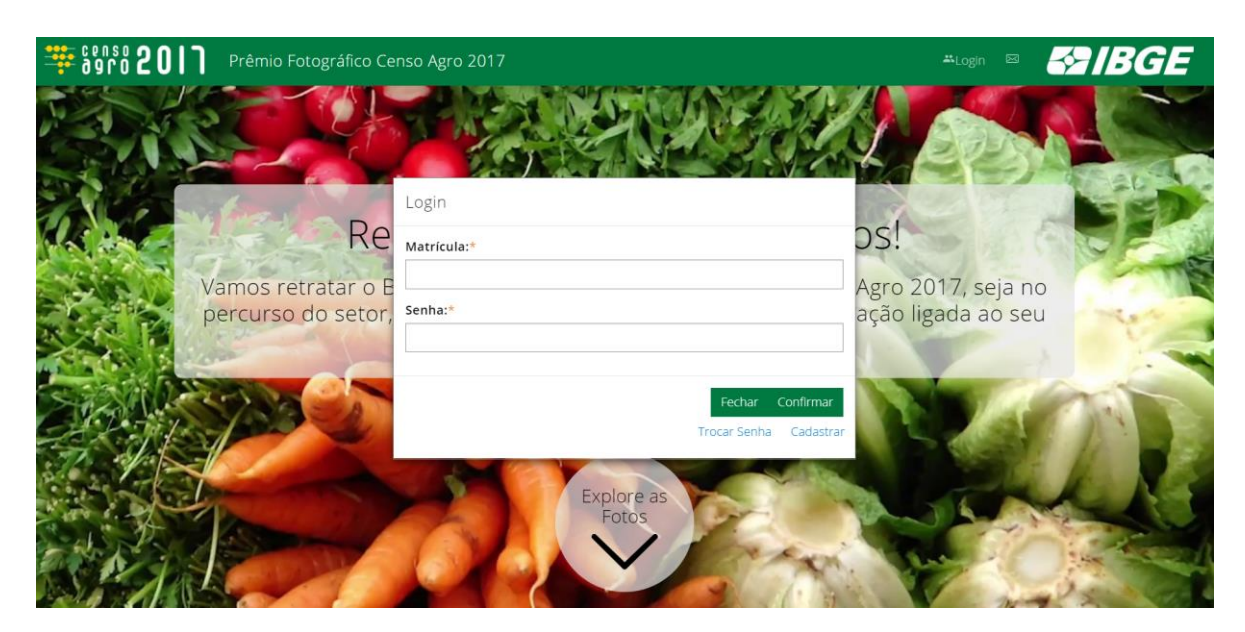

 $\checkmark$  Na janela VALIDAR MATRÍCULA, digite sua matrícula de recenseador em MATRÍCULA, o número do seu CPF (somente números) e o NOME DA MÃE (nome completo). Em seguida clique em CONFIRMAR.

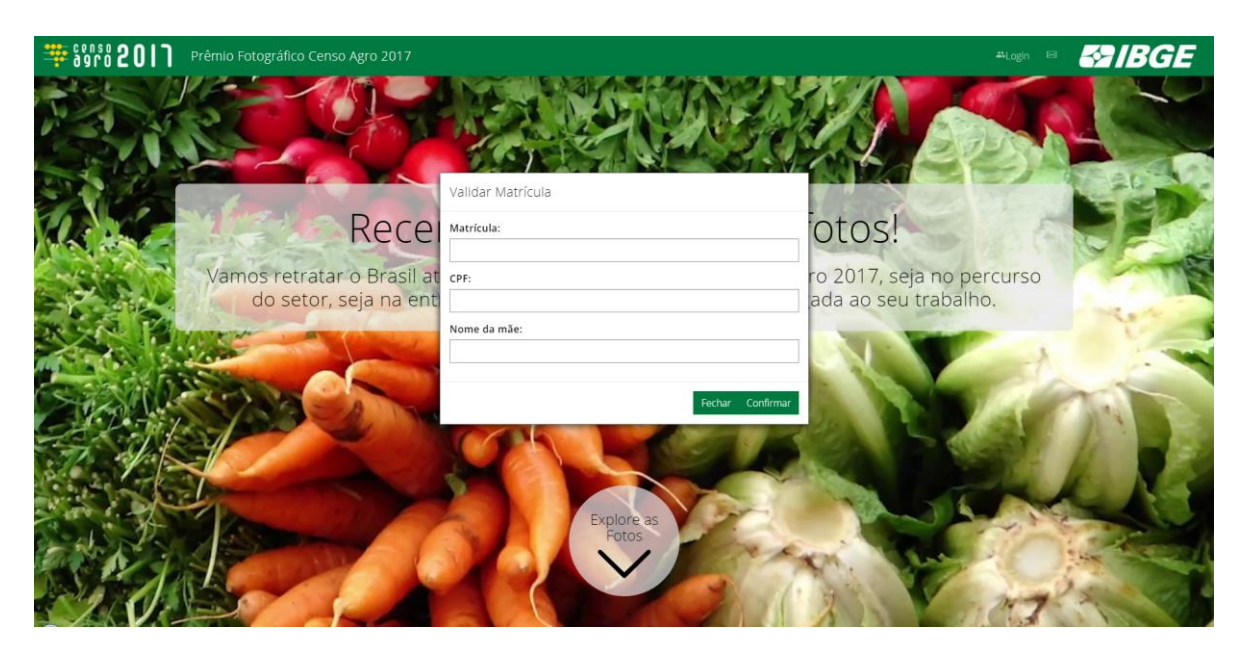

 Em seguida, em CADASTRAR SENHA, digite seu E-MAIL, digite uma senha em NOVA SENHA e confirme a senha em CONFIRMAR SENHA. A senha deverá ter no mínimo 8 caracteres. Ao final clique em CONFIRMAR.

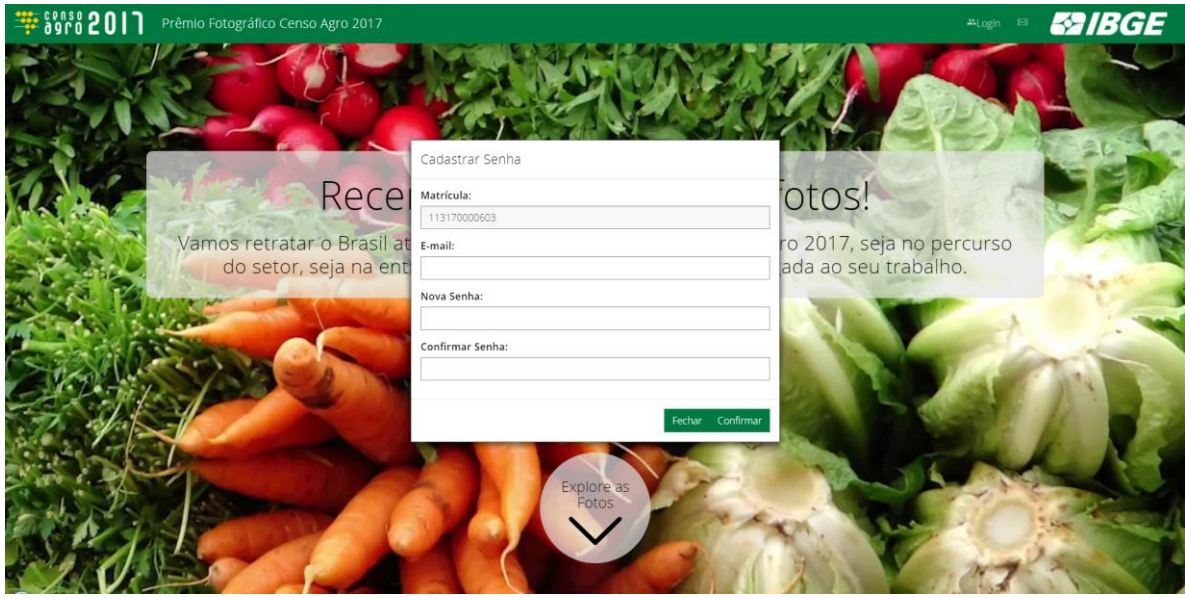

 Após cadastrar, para logar na aplicação, será necessário apenas informar o número da matrícula e a senha cadastrada.

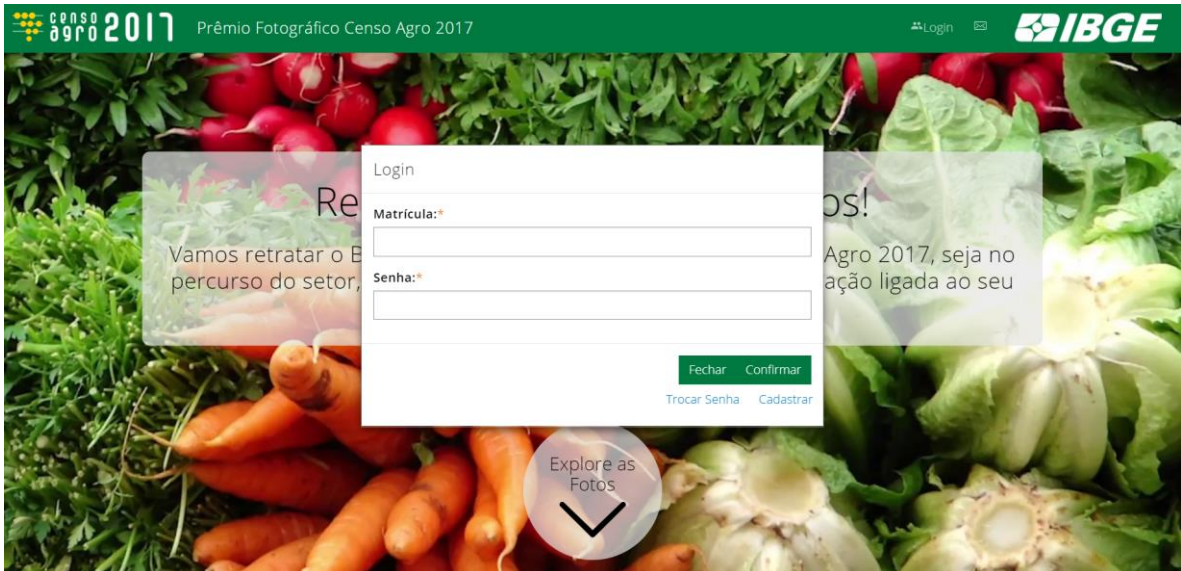

 $\checkmark$  Após efetuar o login, adicionar foto (tamanho máximo de 8 Mb) clicando em ENVIAR no canto superior direito. Em FOTO arraste e solte a foto ou selecione a partir de um arquivo. A fotografia deve ser representativa de atividades agropecuárias, cenários rurais ou urbanos. A foto não deve conter pessoas. Procure dar um enquadramento maior do local evitando detalhes muito específicos.

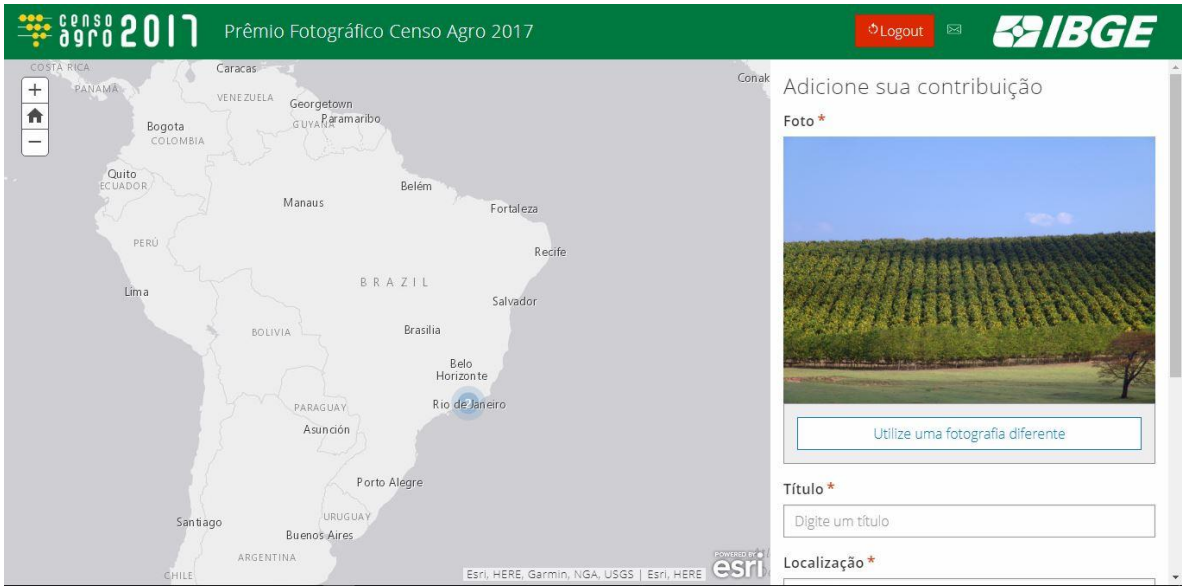

Fonte da foto: https://commons.wikimedia.org/wiki/File:Laranjal\_Cutrale\_050806\_REFON\_3.jpg

- $\checkmark$  Digite um TÍTULO, de preferência o nome do local onde a foto foi tomada.
- $\checkmark$  Insira uma LOCALIZAÇÃO. Isso pode ser feito de três formas, combinadas ou não:
	- o Usando o botão **Localize-me** o mapa será levado para o ponto onde a pessoa se encontra, caso esteja usando um dispositivo móvel (telefone ou tablet), ou onde o computador se encontra. Esta opção é útil quando se está tirando fotos com celular e enviando para o aplicativo.
	- o Usando o botão **Localizar no mapa**, você pode navegar pelo mapa e selecionar o local onde a foto foi tomada. Utilize os recursos de aproximar (zoom) para facilitar esta tarefa.
	- o **Digitando o nome ou endereço do local**, ou ainda o **nome da cidade**, na caixa de texto logo abaixo de Localização. À medida que o texto é inserido aparecem opções que poderão ser selecionadas. Se a escolha for pelo nome da cidade, a fotografia será localizada genericamente no centro da mesma.
- $\checkmark$  Insira uma DESCRIÇÃO de até 250 caracteres. É importante informar o nome do local fotografado.

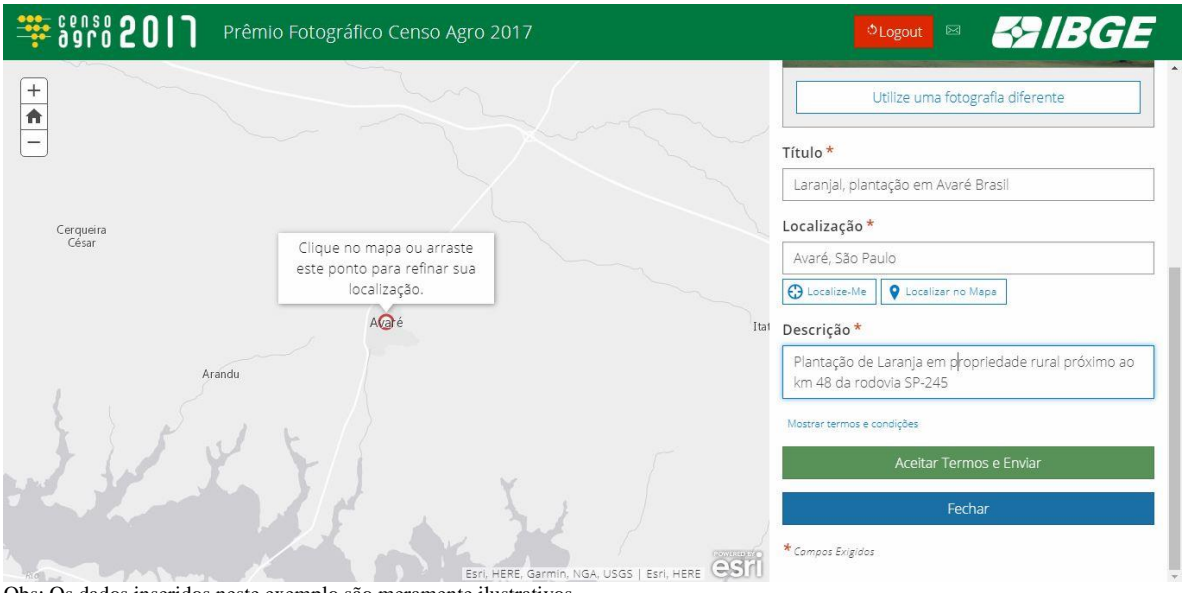

Obs: Os dados inseridos neste exemplo são meramente ilustrativos.

 Ler e aceitar os termos de uso da fotografia. Atenção ao que está escrito no termo de cessão.

O CEDENTE garante que possui todos os direitos de propriedade relacionados com a fotografia compartilhada com esta aplicação e cede e transfere, gratuitamente, em caráter universal e definitivo, ao INSTITUTO BRASILEIRO DE GEOGRAFIA E ESTATÍSTICA - IBGE a totalidade dos seus direitos patrimoniais de autor sobre a mesma, ficando, pois, este instituto e todas as suas unidades plenamente autorizadas a utilizar, reproduzir, distribuir, preparar trabalhos derivados e exibir a referida fotografia, por prazo indeterminado, no todo ou em parte, com ou sem o complemento de informações como dados pessoais e dados profissionais, inclusive podendo ceder e sublicenciar seus direitos a terceiros, no Brasil e/ou exterior, para todo o tipo de uso, incluindo, mas não limitado a ensino, estudo e pesquisa; gravação em CD-ROM, DVD ou quaisquer outras plataformas digitais existentes ou que venham a existir após a data de assinatura deste documento; reprodução em versão impressa ou digital; publicação e divulgação por meio da Internet, TV ou qualquer outro canal de mídia; utilização em vídeos institucionais.

 Clicar em ACEITAR TERMOS E ENVIAR para carregar as fotos e os textos na aplicação. O envio só fica habilitado depois que todos os itens estiverem preenchidos.

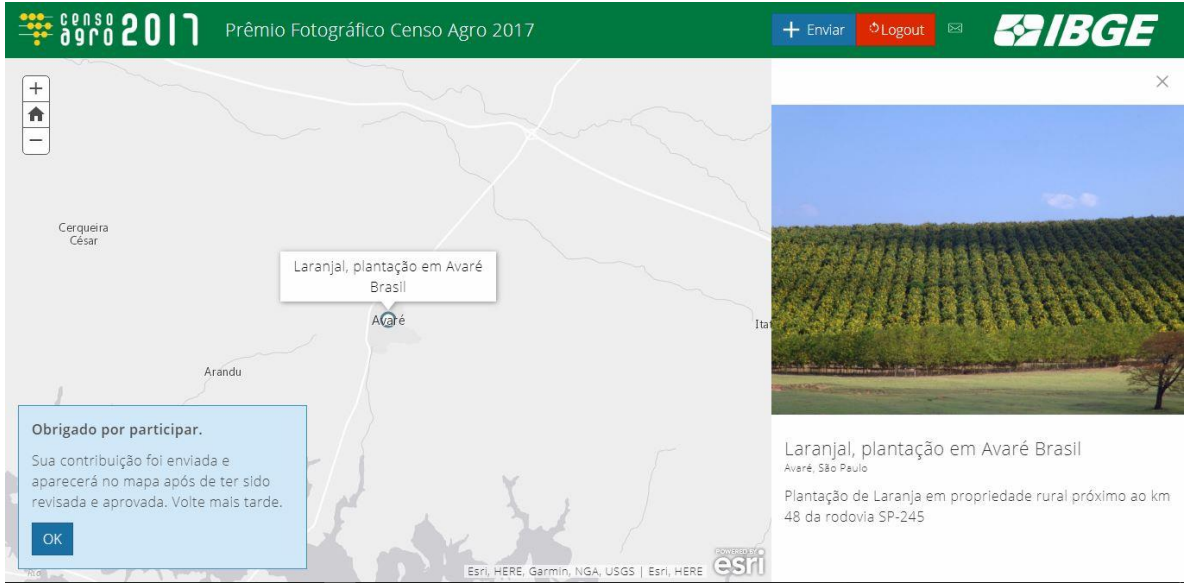

Obs: Os dados inseridos neste exemplo são meramente ilustrativos.

- $\checkmark$  Após o envio das informações aparecerá uma tela dizendo que a foto passará por uma revisão e aprovação antes de poder ser visualizada na aplicação. Essa moderação é necessária para evitar que fotografias com conteúdo inadequado sejam disponibilizadas.
- Caso receba uma mensagem de erro, não reenvie a foto, pois na maioria da vezes ela foi recebida pelo servidor e, com o reenvio, teremos fotos duplicadas. Aguarde alguns dias (até 2 dias) e verifique se a foto está disponível na aplicação. Somente depois de confirmar que a foto não está disponibilizada é que ela deve ser reenviada.
- Após concluir o envio da fotografia, a mesma ficará disponível, no canto direito, **para seleção da categoria à qual participará no concurso**. Na próxima vez que logar na aplicação estarão disponíveis **todas** as fotografias enviadas pelo **recenseador**.

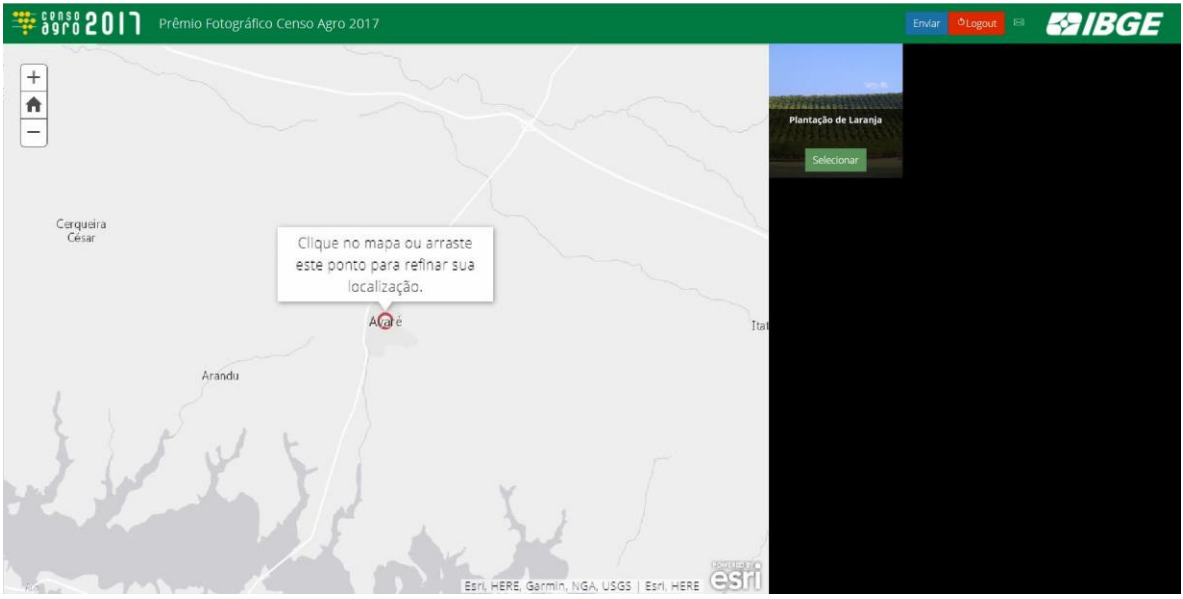

 Para secionar qual categoria deseja participar com a foto enviada, clique em SELECIONAR, e escolha **uma** entre as três categorias disponíveis: **Atividade Agropecuária, Cenários Rurais, Cenários Urbanos.**

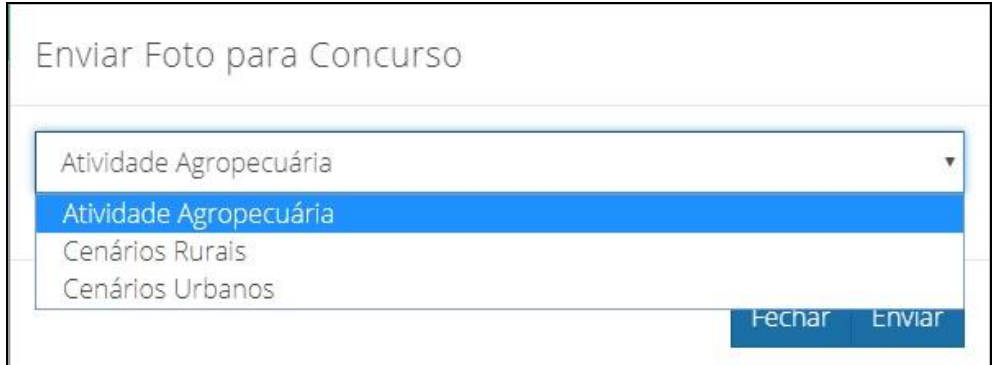

 $\checkmark$  Ao final clique em ENVIAR.

 $\checkmark$  Caso já tenha selecionado anteriormente esta fotografia para uma das três categorias, será indicado que a mesma **já foi cadastrada** para o concurso.

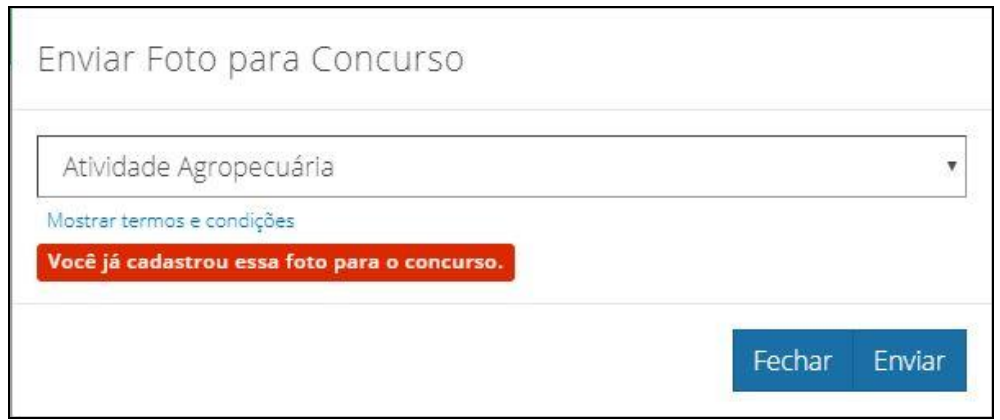

 Caso as fotografias selecionadas para o concurso **totalizem 6 (seis)**, será indicado que já foram enviadas 6 fotos e a seleção da foto para o concurso **não será concluída**.

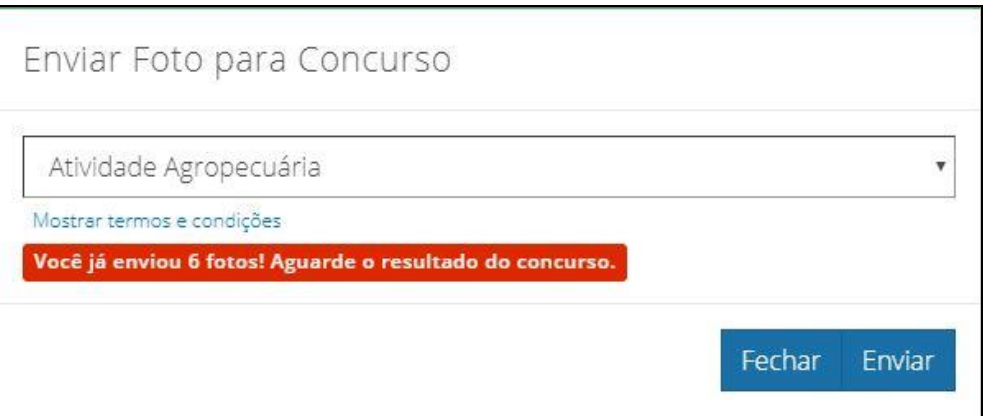